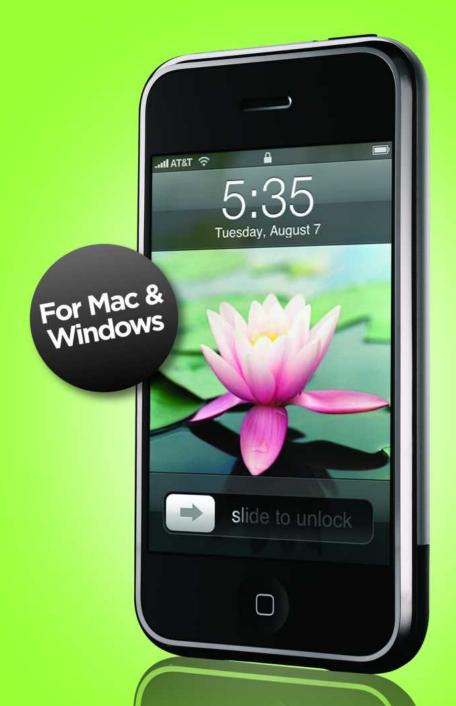

# Macworld F = -SUPERGUIDE

# TABLE OF CONTENTS

# Getting Started with the iPhone

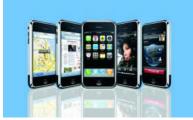

# 6 Your iPhone at a Glance

We walk you through the iPhone's main features, including every button, switch, and plug.

## 9 Activating the iPhone

Before you can use the iPhone, you have to activate it. Our step-by-step instructions will guide you through the process.

### 12 Changing Your Settings

Wondering how to change your ringtone, check how many minutes you've used, or set a passcode to protect your iPhone? The Settings menu does it all. See what's hidden within this important screen, and which settings help you get the most life out of your battery.

### **16 Setting Up Your Network**

To get the most from the iPhone's Web and e-mail programs, you'll want to be on a Wi-Fi network whenever possible. We'll show you how to connect, and what precautions to take to make sure ne'er-do-wells can't steal your valuable data.

# Phone, E-mail, & Text Messages

# 20 Getting Contacts onto the iPhone

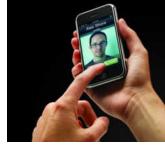

At the heart of all of the iPhone's communication features—including the phone, e-mail, and text-messaging programs—lies the contacts list. We'll show you how to create new contacts, how to access the contacts already on your computer, and how to keep them all organized.

### 23 Using the Phone

From making calls to answering voice mail, we'll show you how to quickly navigate the phone's most important features.

### **26** Checking E-mail Messages

With just a few taps of your finger, you can set the iPhone to download mail from just about any e-mail account you have. Learn how to set up new accounts and how to work with your e-mail messages—including opening attachments. We've also got tips for mastering the iPhone's keyboard.

## **32** Sending Text Messages

SMS text messages offer a convenient—and completely silent—way to carry on a brief conversation or send quick notes. Learn how to manage multiple conversations with the iPhone's Text program.

# Internet, Maps, & Other Programs

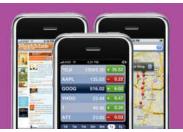

# 36 Using Safari

The iPhone's Web browser packs a lot of power, letting you view the Web as it appears on your desktop browser. However, its small screen poses some challenges. We'll show you how to navigate the Web with your fingers, manage your bookmarks, and uncover hidden features.

## **42** Getting Maps and Directions

Not sure where you're going? The iPhone's Maps program puts the power of Google maps at your fingertips. Learn how to find local businesses, follow driving directions, and keep an eye on the traffic.

#### **45** Other iPhone Programs

Turn your iPhone into a personal assistant. We'll show you how to use the Calendar, Calculator, Notes, Stocks, Weather, and Clocks programs.

# Music, Videos, & Photos

## 50 Navigating Music and Videos On-the-Go

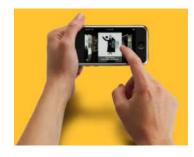

Learn how to navigate your media library easily, how to access some of the less obvious features, and how to create playlists on-the-fly.

### 55 Watching YouTube Videos

If you get bored with the video files synced to your iPhone, you can access streaming content from YouTube's online video warehouse.

### 57 Smart Syncing Strategies

Got more music and videos than will fit on your iPhone? Learn how to get the most from the iPhone's storage by slimming down your files and setting up smart playlists.

### 63 Converting Video for the iPhone

With the help of some free or low-cost software, you can quickly convert videos from your hard drive or other sources.

#### **68** Working with Photos

The iPhone not only syncs photos from your computer, it also *takes* photos. We'll show you the ins and outs of getting photos onto the iPhone, using the built-in camera, and showing off your masterpieces to others.

# Finding the Best Accessories

### 72 Cases

A good case will

help keep your iPhone safe from drops, scrapes, and other mishaps. Whether you want something that clips onto your belt or something that provides invisible protection, there's a case for you.

### 75 Headphones

The iPhone comes with a pair of earbuds, but you'll usually get better sound—as well as other interesting features, such as noise-canceling technology—if you invest in a good pair of third-party headphones.

### 77 Car Accessories

Want to listen to your iPhone while you're in the car? A host of devices let you connect to your music on the road.

### 79 Speakers

Whether you're at the beach or just lounging around the house, a pair of speakers lets you cut the cord to your iPhone and listen to your music in the open. See our recommendations in a range of sizes.

### 81 iPhone Web Tools

Numerous sites have popped up offering online applications for iPhone users. These range from finding the best gas prices to keeping track of your grocery list. We'll show you ten of the best iPhone-focused sites and programs available right now.

# Troubleshooting Advice & Tips

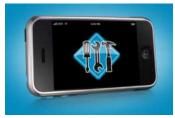

# 84 Recovering from Crashes and Freezes

These simple cures will help you recover fast from the most common iPhone problems.

# 87 Frequently Asked Questions

Whether it's stubborn e-mail attachments, missing album art, or confusing sync options, we'll show you how to solve some of the most common iPhone conundrums. Plus learn how to merge multiple music libraries into one.

# CONTRIBUTORS

Senior Editor **Christopher Breen** is the author of *The iPhone Pocket Guide* and *The iPod and iTunes Pocket Guide*, second edition (both Peachpit Press, 2007). He answers readers' questions and offers troubleshooting advice in *Macworld's Mac 911* column and blog.

**Jim Dalrymple** is Macworld.com's news director and a former BlackBerry 8700c user.

**Glenn Fleishman** wrote the ebook *Take Control* of Your 802.11n AirPort Extreme Network (takecontrolbooks.com), and edits Wi-Fi Net News (wifinetnews.com).

Senior Editor **Dan Frakes** writes the Mac Gems and Mobile Mac blogs for *Macworld*, and is the reviews editor at Playlistmag.com, where he reviews iPod and iPhone gear.

Senior Editor **Rob Griffiths** runs the MacOSXHints.com Web site.

Senior Contributor **Ted Landau** is the founder and a current contributing editor of MacFixIt (www.macfixit.com). He is currently working on a new ebook, *Take Control of Troubleshooting Your iPhone* (www.takecontrolbooks.com).

Associate Editor **Dan Moren** is co-editor of MacUser.com and a contributor to the iPhone Central blog (iphone.macworld.com).

Jonathan Seff is Macworld's senior news editor and resident expert on converting video files for the iPhone, iPod, Apple TV, and any other medium imaginable.

### **UPDATES AND FEEDBACK**

From time to time, we may update the information in this book. To find out whether we've made any changes to this edition of the *Macworld iPhone Superguide*, go to macworld.com/3038.

Have feedback about this book? Suggestions for future books? E-mail us at ebooks@macworld.com.

### **ALSO FROM THE EDITORS**

Get more insider tips and troubleshooting advice. To order other books in our Superguide series—available as a PDF download, on CD, or as a printed book—go to macworld .com/1689. Enter code MWREADER6 to get a discount on your next order.

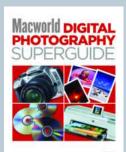

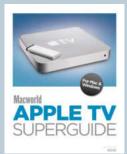

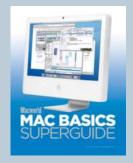

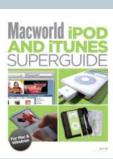

# Macworld

#### The Macworld iPhone Superguide

Editor Kelly Turner VP, Editorial Director Jason Snell Managing Editor Jennifer Werner **Contributing Editor** Melissa Perenson Copy Editor Gail Nelson-Bonebrake Art Director Rob Schultz Designers Lori Flynn, Carli Morgenstein **Production Director** Steve Spingola Prepress Manager Tamara Gargus

Macworld is a publication of Mac Publishing, L.L.C., and International Data Group, Inc. Macworld is an independent journal not affiliated with Apple Computer, Inc. Copyright © 2006, Mac Publishing, L.L.C. All rights reserved. Macworld, the Macworld logo, Macworld Lab, the mouse-ratings logo, MacCentral.com, PriceGrabber, and Mac Developer Journal are registered trademarks of International Data Group, Inc., and used under license by Mac Publishing, L.L.C. Apple, the Apple logo, Mac, and Macintosh are registered trademarks of Apple Computer, Inc. Printed in the United States of America.

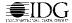

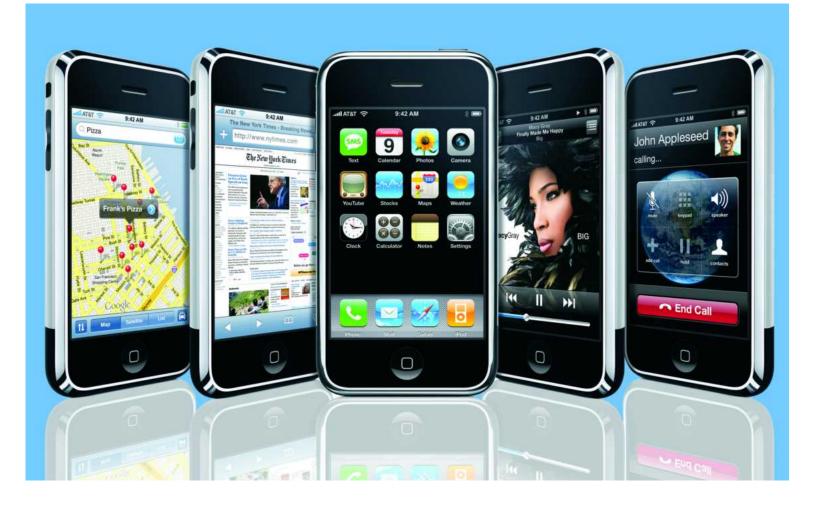

# GETTING STARTED WITH THE IPHONE

How to Get Comfortable, Access Important Settings, and Get Online

As its name promises, the iPhone isn't just a phone—it's also an Internet communicator, offering Web browsing, e-mail, Google Maps, streaming YouTube videos, and Internet-updated weather and stock-market programs. To top it off, the iPhone is also an outstanding iPod. It's sleeker than today's trimmest full-size iPod, it offers a bigger and brighter screen than that iPod, and it is the first Apple device since the ill-fated Newton to offer touch-screen navigation. In short: This isn't your parents' cell phone.

But to unlock all that your iPhone can do, you'll need to know your way around both the interface and the iPhone's settings and preferences. In this chapter, we'll help you familiarize yourself with your iPhone's most important features and get you up and running as quickly as possible.

# TABLE OF CONTENTS

Your iPhone at a Glance PAGE 6

Activating the iPhone PAGE 9

Changing Your Settings PAGE 12

Setting Up Your Network PAGE 16

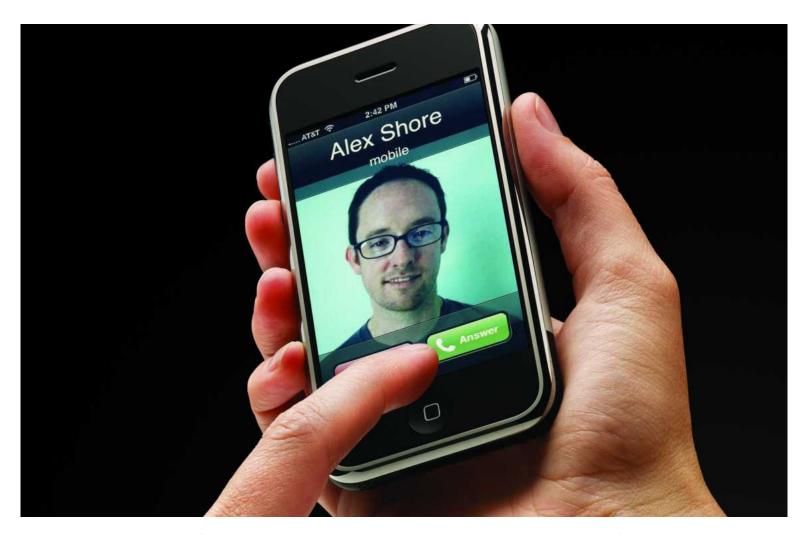

# PHONE, E-MAIL, & TEXT MESSAGES

How to Stay in Touch with Calls, E-mails, and Text Messages

The iPhone packs a lot of features into its slim frame. But first and foremost, it's a phone. The iPhone includes most of the features you'd expect from a modern mobile phone, plus a few features you wouldn't—including a new way of interacting with your voice mail. But the iPhone doesn't limit the concept of communication to just calls. You can also use it to send e-mail or text messages to others.

# TABLE OF CONTENTS

Getting Contacts onto the iPhone PAGE 20

Using the Phone PAGE 23

Checking E-mail
Messages PAGE 26

**Sending Text Messages** 

PAGE 32

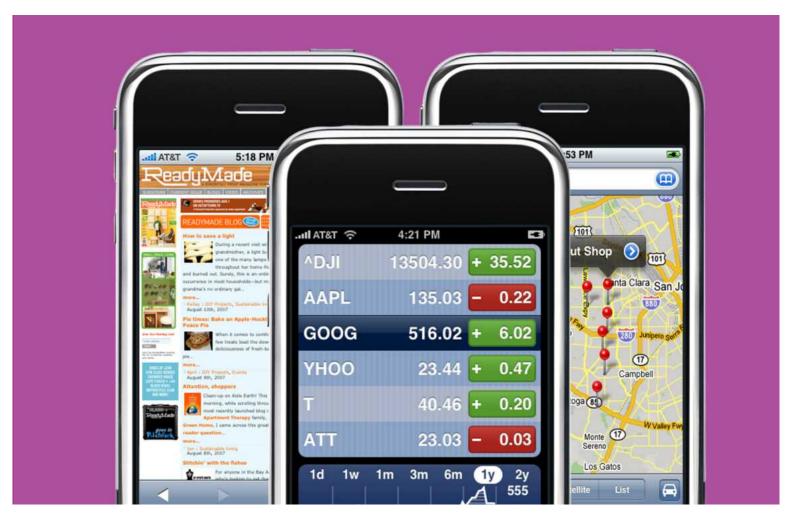

# INTERNET, MAPS, & OTHER PROGRAMS

# How to Browse the Web, Get Directions, and Keep Up on Your Favorite Stocks with a Tap of Your Finger

Of the iPhone's three personalities—phone, iPod, and Internet communicator—the last one has by far generated the most hype. After all, while many phones can access the Internet, few do it well, and none comes close to approximating the experience you get on a real computer. The iPhone aims to be the first, thanks to a "real" Web browser and a host of Internet programs that work like their computer-based counterparts rather than limited mobile-phone versions. Whether you're surfing the Web by the pool or searching for a restaurant from the road, the iPhone can help you find information and keep in touch. Here's how to get the most out of its Internet-related features.

# TABLE OF CONTENTS

Using Safari PAGE 36

Getting Maps and Directions PAGE 42

Other iPhone
Programs PAGE 45

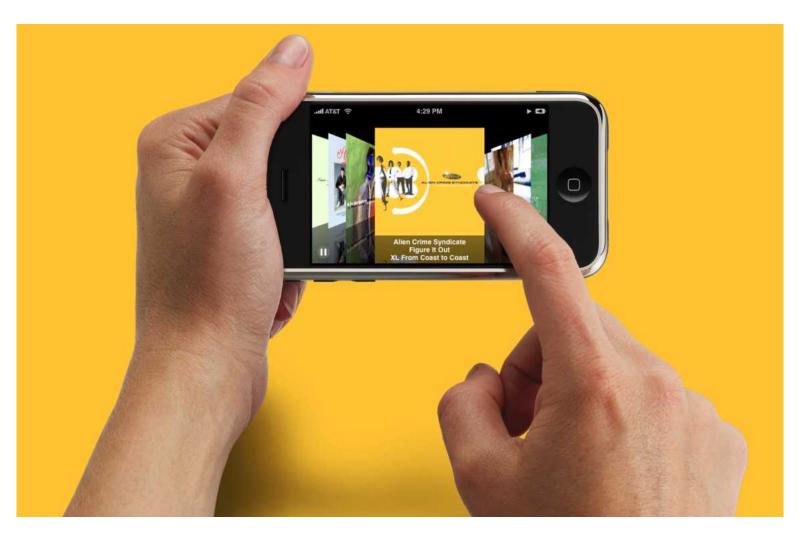

# MUSIC, VIDEOS, & PHOTOS

### How to Get the Most from the iPhone's Multimedia Features

Steve Jobs has pronounced the iPhone "the best iPod we've ever made." And if one were to judge an iPod's worth by the slickness of its display and the sheer wow of its interface, he's spot on. It plays music, audiobooks, and podcasts. You can view TV shows, music videos, and full-length movies on it. Store your favorite photos on it, and it acts as a personal slide-show player. But with the iPhone, Apple has released an iPod that's markedly different from previous iPod models—one that not only adds slick eye candy and a larger display but streams videos from the Internet. It also lacks some favorite features found on previous iPod models—the ability to copy media from more than one computer to the device, for example—and, thanks to its relatively limited storage, it places greater limitations on how much media you can carry with you. In this chapter we'll show you how the iPhone differs from your iPod as well as offer hints for working around some of its limitations.

# TABLE OF

Navigating Music and Videos On-the-Go

PAGE 50

Watching YouTube Videos PAGE 55

Smart Syncing
Strategies PAGE 57

Converting Video for the iPhone PAGE 63

Working with Photos

PAGE 68

# CONVERTING VIDEO FOR THE IPHONE

With its ever-expanding catalog of movies and TV shows, the iTunes Store is a great place to stock up on video content for the Apple TV. But why spend your hard-earned money there when you've already got a vast collection of DVDs, home movies, and other video files at your fingertips? With the help of some free or low-cost software, you can quickly convert these videos into iPhone-compatible files that you can enjoy on the train, at the gym, or anywhere else you find yourself with your iPhone.

# **RIP DVDS**

Imagine being able to watch your favorite DVDs from your collection during your next cross-country flight. With the right tools, you can rip DVDs to your computer, and then transfer the video to your iPhone.

But before you dive in, remember that this is a gray area, legally speaking. Because ripping commercial DVDs circumvents the copy-protection system employed on these discs, the legality of using this type of software is questionable—even if you own the DVD and are ripping it only to watch it in another form. You'll have to assess the risks yourself; if you decide to take the plunge, read on.

#### **FOR MAC USERS**

For this task, we recommend using HandBrake 0.9.0 (handbrake.m0k.org). The program supports PowerPC and Intel Macs running OS X 10.4 or later (an earlier version works with 10.3.9 as well).

**Step 1** Insert your DVD and launch HandBrake. To make it easier for iTunes to accept your file, open HandBrake's preferences and select the Use iPod/iTunes Friendly (.m4v) File Extension For MP4 Output Files option in the General section. And in the Picture section, you'll want to deselect the Reset Picture Width To 640 When x264 (iPod) Encoder Is Selected option.

### TIP

## **TEST YOUR SETTINGS**

If you'd like to experiment with several different settings without encoding an entire movie each time, test them on just one chapter. To do so, enter the same number twice in the Chapters area—for example, Chapters 3 to 3. You'll even see the duration of the chapter so you know how long a section you're encoding.

When you launch HandBrake, it will drop down a navigation sheet that will let you pick your DVD. Click on the DVD's name and then click on Open to scan the disc. HandBrake should automatically pick the movie—the longest title on the disc—but if not, select it from the Title pop-up menu.

If HandBrake can't read the disc (this sometimes occurs with recent DVDs that have special copy protection) download a copy of MacThe-Ripper (www.mactheripper.org), which is more adept at bypassing DVD copy protection (its Web site has moved several times, so do a

Google search if you can't find it at the URL provided here). Once you've used

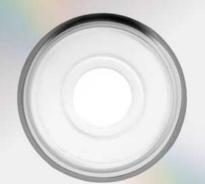

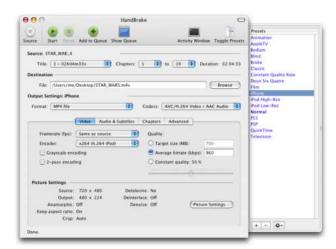

**MAC CONVERSION** HandBrake on the Mac makes short work of ripping DVD content for the iPhone.

MacTheRipper to rip an unencrypted version of your DVD to your hard drive, launch HandBrake. In the sheet that appears, navigate to the VIDEO\_TS folder of the disc you've extracted, and click on Open to continue.

**Step 2** According to Apple's specifications, iPhone-compatible files have different limits depending on the encoder used. H.264 files can have a maximum resolution of 640 by 480 pixels, and a maximum bit rate of 1,500 Kbps at 30 frames per second when used with the Low-Complexity version of the H.264 Baseline Profile and with AAC-LC stereo audio up to 160 Kbps at 48kHz, or up to 320 by 240 pixels using the Baseline Profile up to Level 1.3; MPEG-4 files can go up to 640 by 480 pixels with a maximum bit rate of 2,500 Kbps using the Simple Profile, and with the same audio restrictions as H.264.

We recommend choosing H.264, since it typically gives you better-quality video at lower bit rates—and because of the iPhone's limited capacity, you'll want to create movies for the iPhone that are only as large as they need to be. The latest version of HandBrake includes an iPhone preset—select it from the Presets drawer (if you don't see it listed there, go to the Presets menu and choose Update Built-In Presets). This preset will pick H.264, as well as several other important settings, for you. To access it, click on Toggle Presets at the top of the HandBrake window, and then click on the iPhone setting (see "Mac Conversion").

**Step 3** When you select the iPhone setting, HandBrake picks the H.264 video encoder at an average bit rate of 960 Kbps; enables chapter markers, which will let you skip around your movie as if you'd purchased it from the iTunes Store; and sets the video output to an iPhone-appropriate size.

Why is the size important? Even an 8GB iPhone is very limited on space, and movies can take up a lot of room if not encoded properly. Turned on its side (the only way you can view movies on your iPhone), the iPhone has a resolution of 480 by 320 pixels. If you like to watch movies in their original aspect ratio (which means you'll see black bars on the top and bottom when you watch them on the iPhone), you'll want the width of the final video to be 480 pixels—the same as the iPhone's screen. The iPhone preset picks that 480-pixel width and adjusts the height accordingly. If you prefer to take advantage of the entire iPhone screen while watching movies—and plan to use the device's double-tap-to-zoom feature—consider using a height higher than whatever Hand-Brake picks to go along with 480 pixels wide. To do so, click on the Picture Settings button in the lower right corner of HandBrake's Video tab, and make sure Keep Aspect Ratio is selected in the window that opens. Now click on the up arrow next to the height measurement repeatedly until the height is close to 320 (because of the aspect ratio, you may not be able to reach that number), then click on the Close button (see "Bigger Flicks"). But keep in mind that a larger frame size means a larger file size as well.

After you've picked your video settings, you'll still need to pay a visit to the Audio & Subtitles

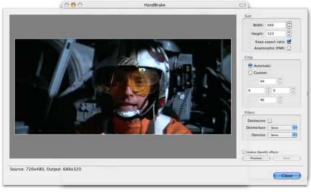

**BIGGER FLICKS** If the iPhone setting is too small for your needs, you can encode a larger video (and file) with a few simple adjustments.

tab. Once you're there, make sure that HandBrake has selected the proper language track in the Track 1 pop-up menu, and leave the rest of the settings as they are.

**Step 4** You're ready to rip. Enter a file destination and name in the File field, and click on Start. Depending on the movie's length and your computer's speed, this can take several hours (H.264 encoding is very processor intensive). If you're not satisfied with the quality when it's done, you can increase the bit rate or enable 2-Pass Encoding, which analyzes the video and adjusts data rates according to the complexity of particular scenes.

**TV Episodes** If you want to rip several elements from one DVD—TV-show episodes, for example—choose the settings you'll want for all episodes, and find all the titles that are similar in length (around 22 minutes for a half-hour show and 43 minutes for a one-hour show). Pick the first title you want, name the file, and click on the Add To Queue button at the top of HandBrake's window. Repeat this for other episodes, giving each a unique name. When you're done, click on Start (for 4-by-3 aspect ratio content, such as some TV shows, you should target a height of 320 pixels).

#### **FOR PC USERS**

There's a lot of software available for Windows users when it comes to working with DVDs. We've picked a combination of DVD Decrypter (macworld .com/1542) and Videora iPhone Converter (www .videora.com), both of which are free. Although the initial setup is slightly complicated, you'll have to go through most of these steps only once—and in the long run, you'll have an easier overall workflow. (You can also check out the latest version of HandBrake for Windows.)

**Step 1** Pop the disc into your DVD drive and launch DVD Decrypter. Once your PC detects the disc, DVD Decrypter will ask you to select a region. If you purchased your DVD in the United States, this will almost always be Region 1. However, if it's an international DVD, you will need to know which region it is set to. Typically, you'll find this information on the packaging, and sometimes it is printed on the disc itself.

**Step 2** You'll need to change some of the program's options, although you should have to do this only the first time you rip a DVD—after that, DVD Decrypter will remember these settings.

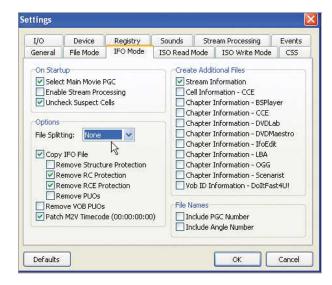

**ONE BIG FILE** In DVD Decrypter's Settings window, choose None as the File Splitting setting to output one large file.

First choose Mode: IFO. Then choose Tools: Settings. In the window that appears, click on the IFO Mode tab, and select None from the File Splitting drop-down menu (see "One Big File"). This tells DVD Decrypter that you want your output converted to one large file, rather than the several segmented files found on the disc itself. DVD Decrypter's ability to merge these files into one seamless video is what differentiates it from other programs, such as DVD Shrink or DVDFab Decrypter. Click on OK to move on.

**Step 3** Back in the main window, click on the Stream Processing tab and select Enable Stream Processing. You'll note that several check boxes appear just below this. These are almost all language and subtitle options that you will not need; you can safely deselect them. Make sure that you leave the video and at least one version of English audio selected, however.

Once you've done that, choose the destination for your file by clicking on the folder in the Destination segment of the window. The resulting file will be quite large, typically more than 4GB for a feature-length film, so make sure the destination has enough room. We suggest outputting to an external hard drive if you have one available.

**Step 4** Click on the button that looks like a DVD with an adjacent arrow pointing toward a hard drive (at the window's lower left). Your DVD will begin decrypting. Once it finishes, close the program.

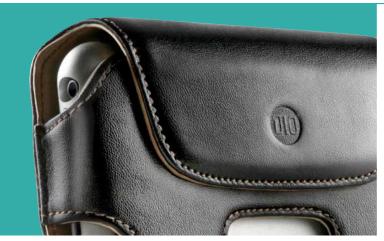

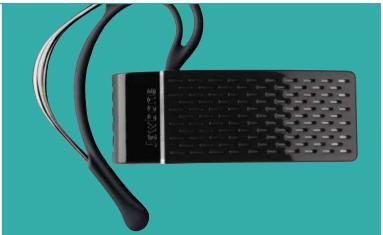

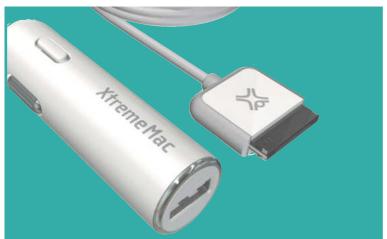

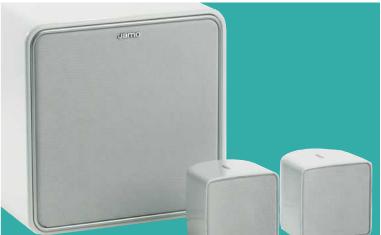

# FINDING THE BEST ACCESSORIES

## **Great Gadgets and Web Sites That Make the Most of Your iPhone**

When you purchase an iPhone, Apple gives you everything you need to get started—including a dock, a USB cable, and a pair of headphones with an incorporated microphone for hands-free calls. But there are plenty of other useful accessories that Apple doesn't offer. Whether you're looking for a Bluetooth headset, a protective case, high-quality headphones for better sound, or a set of speakers for listening to music out loud, a growing number of add-ons lets you do more with your new phone. And you'll find more and more Web-based programs specifically designed for iPhone users.

Here are some of the most useful accessories and Web sites for the iPhone, along with information about compatibility with iPod accessories you may already have. For more reviews of the latest iPhone gear, go to www.playlistmag.com and iphone.macworld.com.

# TABLE OF CONTENTS

Cases PAGE 72

Headphones PAGE 75

Car Accessories PAGE 77

Speakers PAGE 79

iPhone Web Tools

PAGE 81

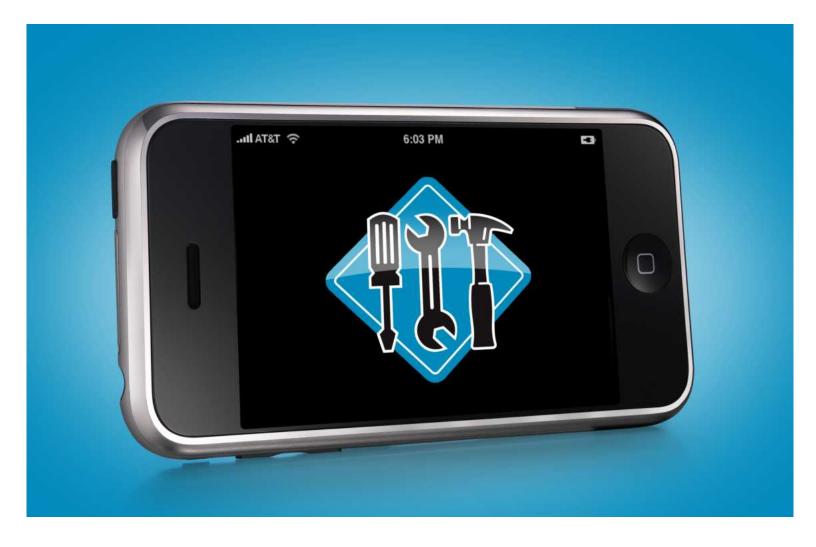

# TROUBLESHOOTING ADVICE & TIPS

When Your iPhone Goes Off-Road, Here's How to Get It Back on Track

For all its groundbreaking features and beauty, the iPhone is still an entirely new product. And as such, you can expect it to have a few wrinkles—such as occasional freezes and crashes—that need ironing out. Not to worry; here's a guide to troubleshooting these occasional hiccups, along with a few tips for getting the most out of your new phone.

# TABLE OF CONTENTS

Recovering from Crashes and Freezes PAGE 84

Frequently Asked Questions PAGE 87

# RECOVERING FROM CRASHES AND FREEZES

Most of the time, the iPhone works exactly as it should. But if it starts to give you trouble—crashing, freezing, or acting erratically—these steps should help put it back on its best behavior.

porary files it may need to create) and avoid doing multiple tasks simultaneously (such as checking e-mail messages while loading Web pages).

# **FREEZES**

If your iPhone suddenly stops responding to your touch, and pressing the Home button doesn't appear to do anything, your iPhone is likely frozen. To thaw it out, press and *hold down* the Home button for about six seconds. This should return you to the Home screen, with (hopefully) everything working again.

# **CRASHES**

On other occasions, while using an iPhone program, you may suddenly get tossed back to the Home screen with no explanation. This means the program you were using has crashed.

If a temporary glitch caused the crash, you may be able to simply switch back to the offending program and resume what you were doing with no further trouble. The next time you connect iPhone to the computer and launch iTunes, you may see a

message indicating that one or more crashes have occurred since your last iTunes visit (see "A Syncing Feeling"). The message states: "Your iPhone contains diagnostic information which may help Apple improve its products." Clicking on the Send To Apple button forwards this information, so Apple can use it to learn how to fix the crashcausing bug.

To help prevent freezes and crashes, it's always wise to give your iPhone a bit of breathing room. That is, leave at least 100MB of hard-drive space free (for tem-

# RECURRING PROBLEMS

If you experience an occasional problem, the steps above should help. However, if you run into the same problem over and over again, or if your iPhone hits a more serious stumbling block, these measures may help.

#### **CLEAR SAFARI'S CACHE**

If you're experiencing frequent crashes or slow performance in Safari, clearing Safari's cache files can often help. Go to Settings, select Safari, and then tap on Clear Cache.

### **RESTART**

You may be able to eliminate a recurring freeze or crash, at least for a while, by simply restarting the iPhone. For example, we've found this an effective solution to repeated Safari crashes. To restart, press and hold down the sleep/wake button (at the top of iPhone) until the Power Off slider

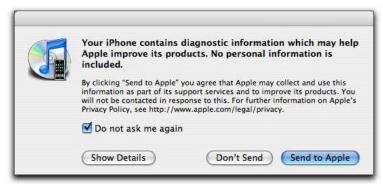

**A SYNCING FEELING** If your iPhone has crashed, this message may appear in iTunes the next time you connect the iPhone to your computer.

# FREQUENTLY ASKED QUESTIONS

Apple has put a lot of effort into making the iPhone as easy to use as possible, but nothing is perfect. From mystery attachments to confusing sync options, there are plenty of challenges that can trip you up on your way to iPhone bliss. The good news is that most of these problems have solutions. Whether you're looking for a way to store files on your iPhone or a way to add a spam filter to your incoming e-mail, here are answers to some of the most common iPhone questions.

# SYNCING SOLUTIONS

Syncing your iPhone with iTunes is the only way to get music, podcasts, and videos onto your pocket-size player. It's also the most convenient way to add contact information, bookmarks, and calendar events. But if you find yourself stumped by how your iPhone syncs these bits of data, read on.

# MOVING BETWEEN MULTIPLE COMPUTERS

I have a computer at work, where I keep all of my contacts and calendar information, and a computer at home that contains all of my music. Is there any way to have the iPhone sync differently with each computer?

While it's true that the iPhone is a sync-only device, it's a flexible syncer. Apple seems to have broken iPhone data into discrete blocks, each of which you can sync with a different computer: Info (contacts, calendars, bookmarks, mail accounts), Music and Video (which must be synced together), Photos, and Podcasts. For this to work, you need to open the iPhone's settings pane in iTunes and uncheck any items you don't want to sync on the new computer. For example,

to keep music and videos that you've synced with your home computer, uncheck the sync options in the Music and Video tabs on your work computer.

Although you can't plug an iPhone into another computer and have it merge media—music, videos, photos, and podcasts—from that other computer, it can merge data found in the Info tab, including contacts, calendars, e-mail accounts, and bookmarks. It works this way: Deselect the sync options in the Music, Photos, Podcasts, and Video tabs. Then click on the Info tab and select any items you'd like to merge to the iPhone— Contacts and Calendars, for example. When you click on the Apply button to update the iPhone, a dialog box appears asking if you'd like to replace the information on the iPhone with the information from this computer or merge it. To merge, just click on Merge Info.

### **MISSING FILE STORAGE**

I often use my iPod to carry files between multiple computers. Is there any way to replicate this behavior on the iPhone?

Many iPhone users have bemoaned the fact that you can't use your iPhone as a storage device. Although there's no solution for Windows users (at least not as of press time), Mac users can use Ecamm Network's \$10 iPhoneDrive to work

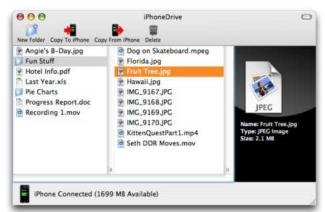

**DIRECT TO HARD DRIVE** iPhoneDrive lets you access the iPhone's hard drive to store files.

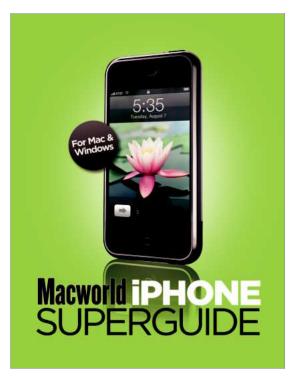

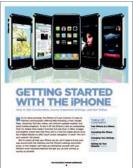

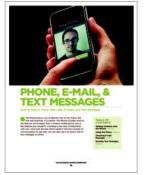

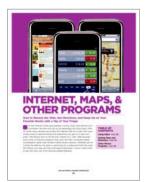

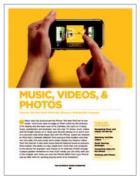

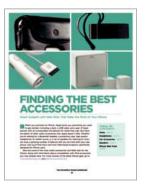

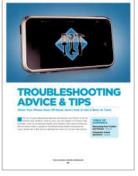

Nobody spends more time with Apple's revolutionary products than the writers and editors at *Macworld*.

Now Macworld's team of experts has used its knowledge to create a straightforward guide to the iPhone. Apple's groundbreaking mobile device turns the company's popular media player into an Internet-capable phone that can check e-mail accounts, find nearby restaurants, stream YouTube videos, and access the Web—all at a touch of your finger.

Inside these pages you'll find detailed instructions for mastering your iPhone's most important features—as well as a few hidden ones. You'll learn how to customize the iPhone's settings. how to squeeze the most juice out of a battery charge, and how to connect to nearby wireless networks while keeping your data protected. You'll also get inside tips for using the phone, e-mail, text-message, and Internet features, as well as strategies for navigating your media files on-the-go. If the iPhone's relatively small hard drive has you making some tough decisions about which audio and video files to sync, we'll show you how to take advantage of iTunes' space-saving features, including smart playlists that sift through your massive library and find the files you want to carry with you. You'll also learn how to convert video files on your hard drive or DVDs into an iPhone-compatible format. And for those times when you run into trouble, our experts offer vital troubleshooting advice and little-known tips for solving common hiccups.

Let *Macworld*'s award-winning team show you how to get the most out of your iPhone.

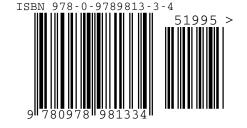